# Ръководство за интеграция **между** Microinvest Склад Рго и WooCommerce

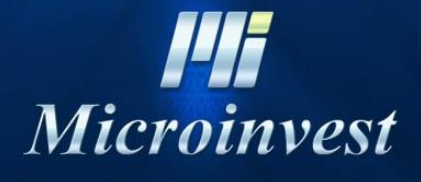

2020

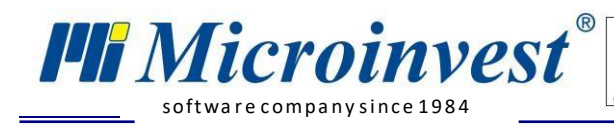

 $\frac{1}{\sqrt{\frac{1}{N}}\sqrt{N}}$ Com

## **Съдържание**

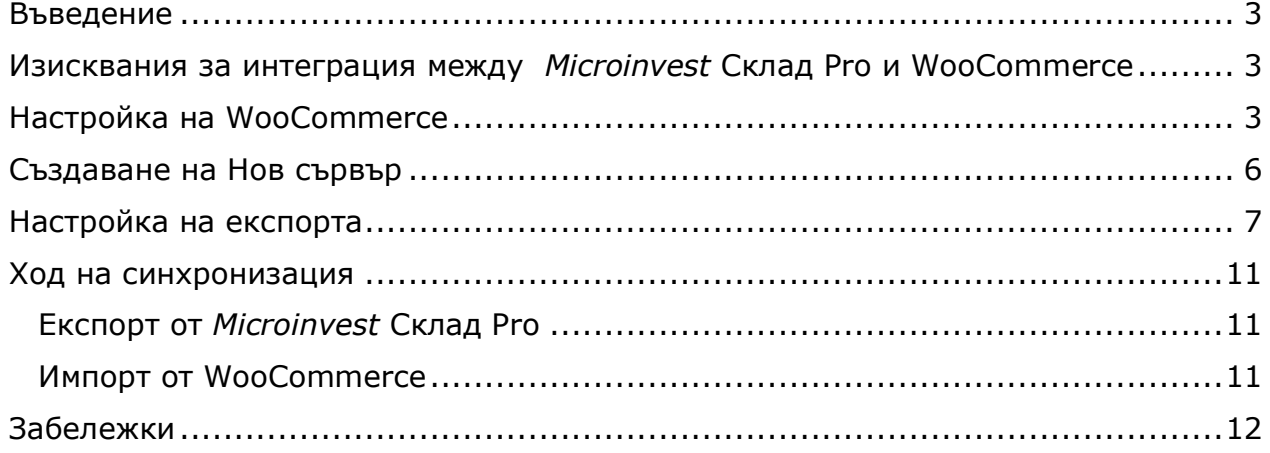

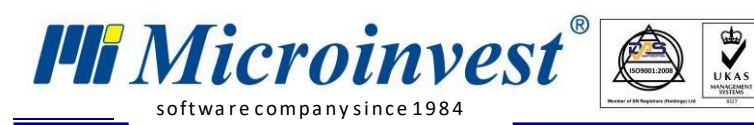

### **Въведение**

<span id="page-2-1"></span><span id="page-2-0"></span>Настоящото ръководство описва техническите параметри за връзка между складовия софтуер *Microinvest* **Склад Pro** и онлайн магазин **WooCommerce**.

#### **Изисквания за интеграция между**  *Microinvest* **Склад Pro и WooCommerce**

За успешна интеграция между двата софтуера трябва да са изпълнени следните изисквания:

- *[Microinvest](http://microinvest.net/BG/%D0%A1%D0%BE%D1%84%D1%82%D1%83%D0%B5%D1%80-%D1%80%D0%B5%D1%81%D1%82%D0%BE%D1%80%D0%B0%D0%BD%D1%82-%D0%BC%D0%B0%D0%B3%D0%B0%D0%B7%D0%B8%D0%BD-%D0%A1%D0%BA%D0%BB%D0%B0%D0%B4-Pro)* **Склад Pro** без значение версията на продукта;
- *[Microinvest](http://microinvest.net/BG/%D0%9F%D1%80%D0%BE%D0%B3%D1%80%D0%B0%D0%BC%D0%B0-Utility-Center)* **Utility Center** версия 3.07.044 или по-висока с наличен модул за интеграция с **WooCommerce** версия 3.5 или по-висока.

<span id="page-2-2"></span>API документация: [https://woocommerce.github.io/woocommerce-rest-api](https://woocommerce.github.io/woocommerce-rest-api-docs/#introduction)[docs/#introduction](https://woocommerce.github.io/woocommerce-rest-api-docs/#introduction)

# **Настройка на WooCommerce**

1. Инсталира се Wordpress, WooCommerce версия 3.5 или по-висока. Препоръчително е да се използва **HTTPS протокол** със сертификата за връзка с магазина. Долупосочените снимки се отнасят за темата по подразбиране в самия WooCommerce и могат несъществено да се различават;

В админпанела се отваря **WooCommerce => Advanced => REST API.** Избира се **Add key.**

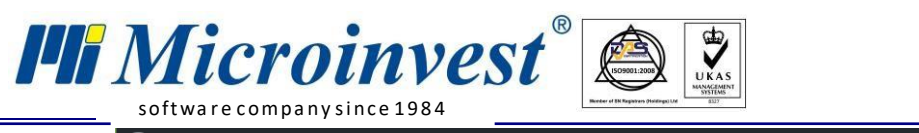

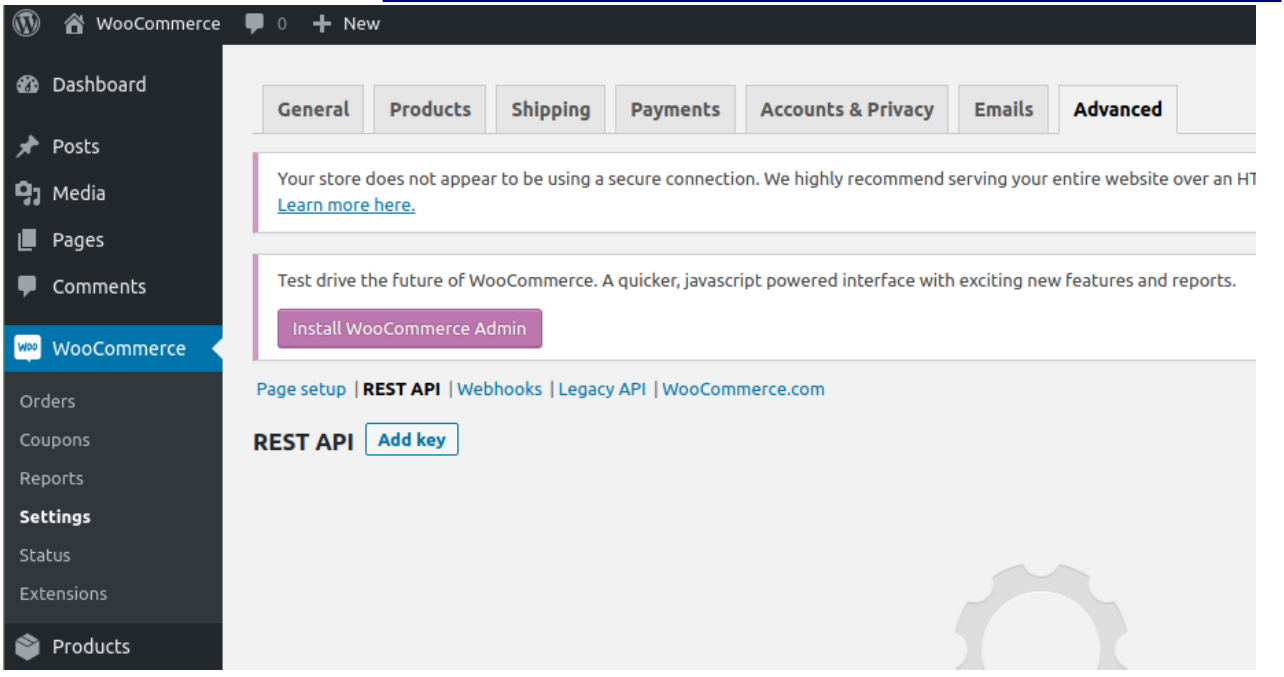

2. Генерира се ключ. От падащото меню на поле Permissions се избира **Read/Write;**

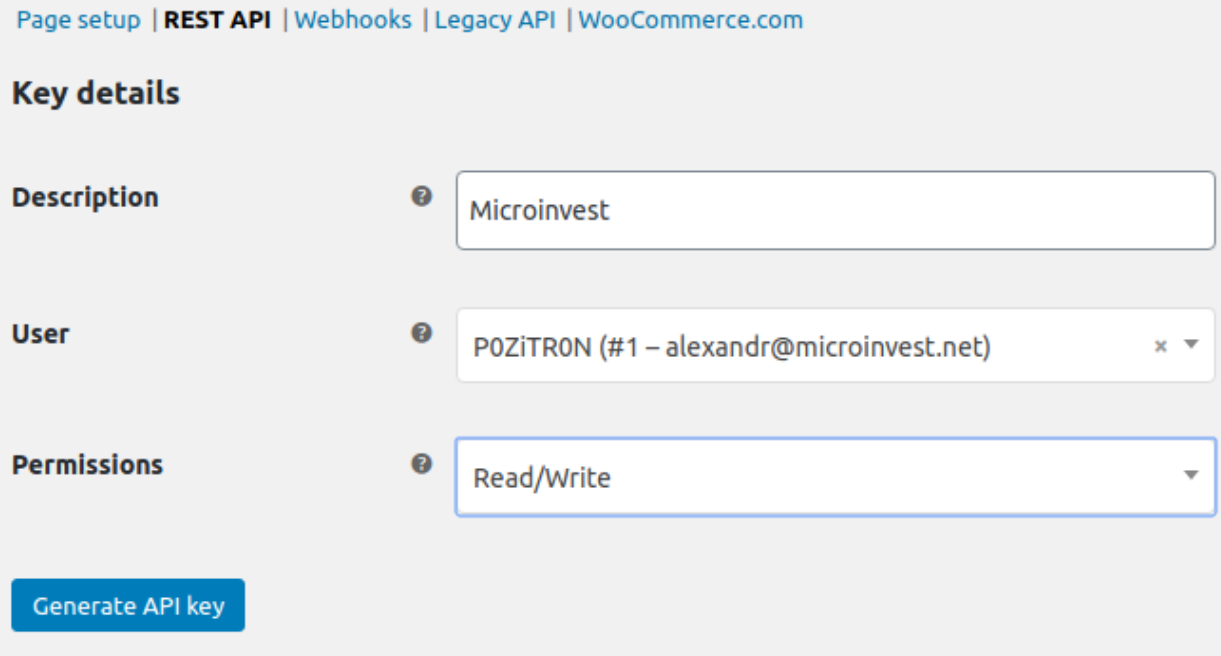

3. Генерираният ключ **трябва да се пази на сигурно място,** за да се въведе по-късно в модула на *Microinvest* **Utility Center;**

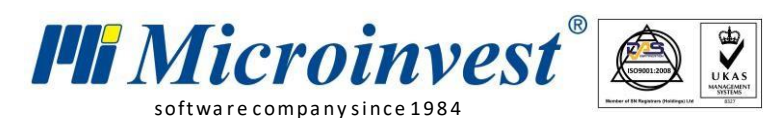

#### **Key details**

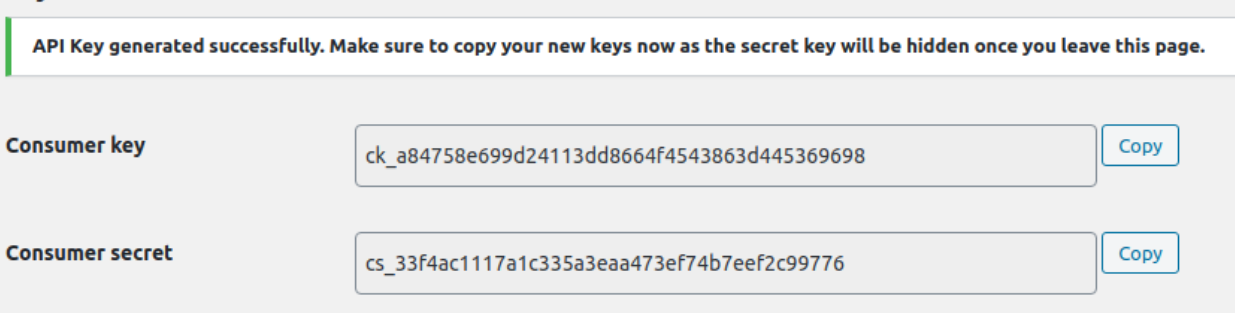

4. Проверява се връзка към API.

Трябва да се отвори страницата https://woocommerce.me/wpjson/wc/v3/system-status/, както е посочено по-долу:

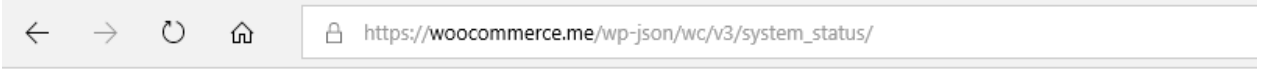

{"code":"woocommerce\_rest\_cannot\_view","message":"Sorry, you cannot list resources.","data":{"status":401}}

Ако не излезе подобно съобщение, то това означава, че няма да има връзка към API и няма да мине обмен.

#### **Настройка на** *Microinvest:*

- 1. *[Microinvest](http://microinvest.net/BG/%D0%A1%D0%BE%D1%84%D1%82%D1%83%D0%B5%D1%80-%D1%80%D0%B5%D1%81%D1%82%D0%BE%D1%80%D0%B0%D0%BD%D1%82-%D0%BC%D0%B0%D0%B3%D0%B0%D0%B7%D0%B8%D0%BD-%D0%A1%D0%BA%D0%BB%D0%B0%D0%B4-Pro)* **Склад Pro** не се нуждае от допълнителни настройки, за да сработи интеграцията;
- 2. *[Microinvest](http://microinvest.net/BG/%D0%9F%D1%80%D0%BE%D0%B3%D1%80%D0%B0%D0%BC%D0%B0-Utility-Center)* **Utility Center** е продуктът, който служи като връзка между двете системи – *Microinvest* **Склад Pro** и онлайн магазина WooCommerce.

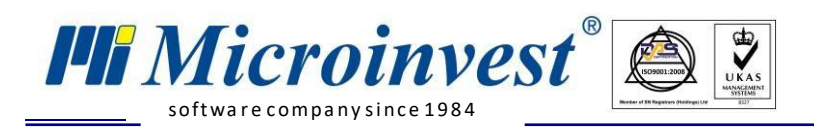

# **Създаване на Нов сървър**

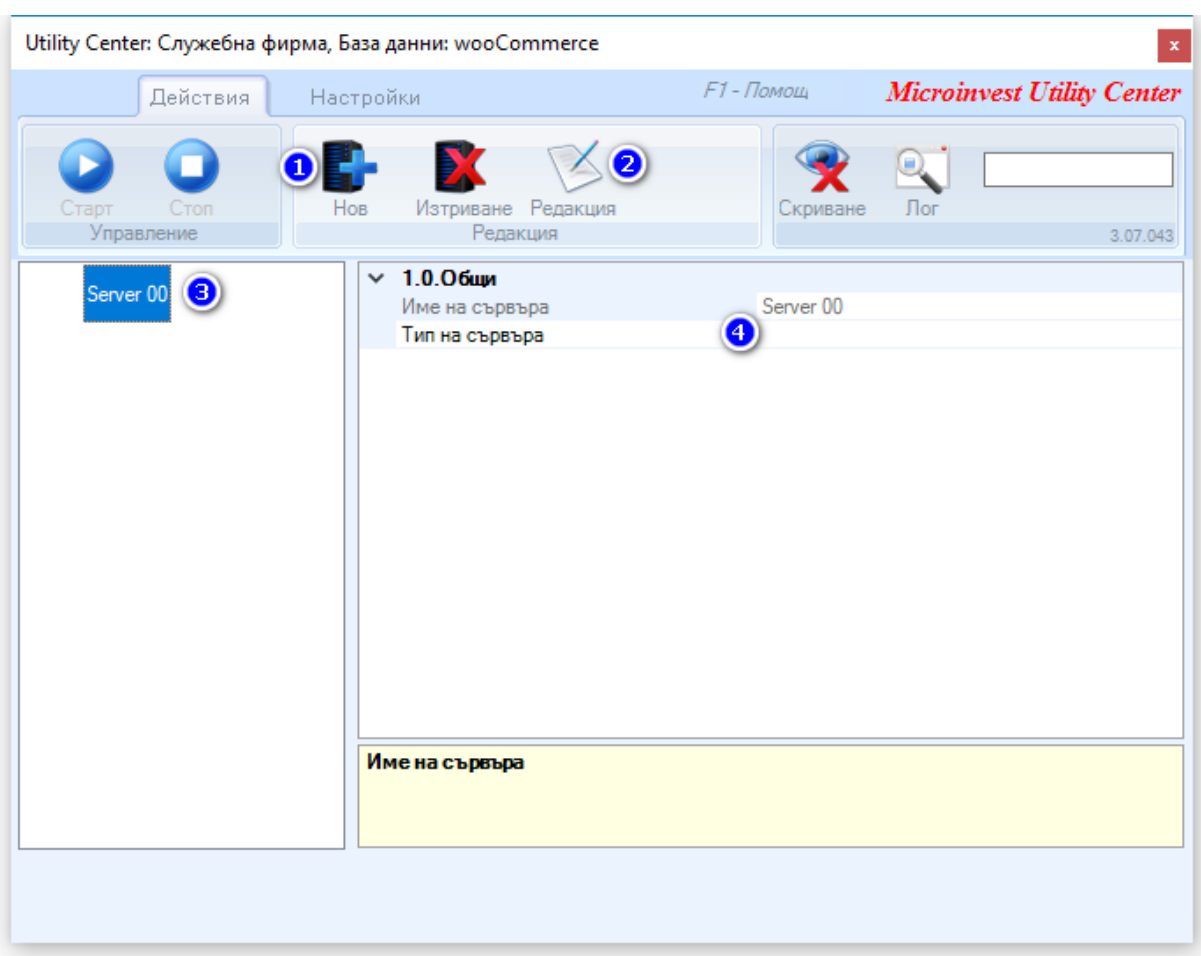

#### <span id="page-5-0"></span>За създаване на нов сървър е необходимо да се избере бутон *Нов*.

В *Microinvest* **Utility Center** се създават три сървъра:

- 1. Създава се нов сървър "Export" служи за експорт на номенклатури към сайта. От падащото меню за тип на сървъра се избира **Connector WooCommerce;**
- 2. Създава се нов сървър "Import" служи за импорт на поръчки от магазина. От падащото меню за тип на сървъра се избира **Connector WooCommerce;**
- 3. Създава се нов сървър "e-Shop Connector" служи за печат на касови бележки. От падащото меню за тип на сървъра се избира **e-Shop Connector.**

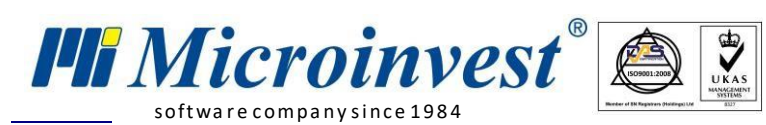

# **Настройка на експорта**

<span id="page-6-0"></span>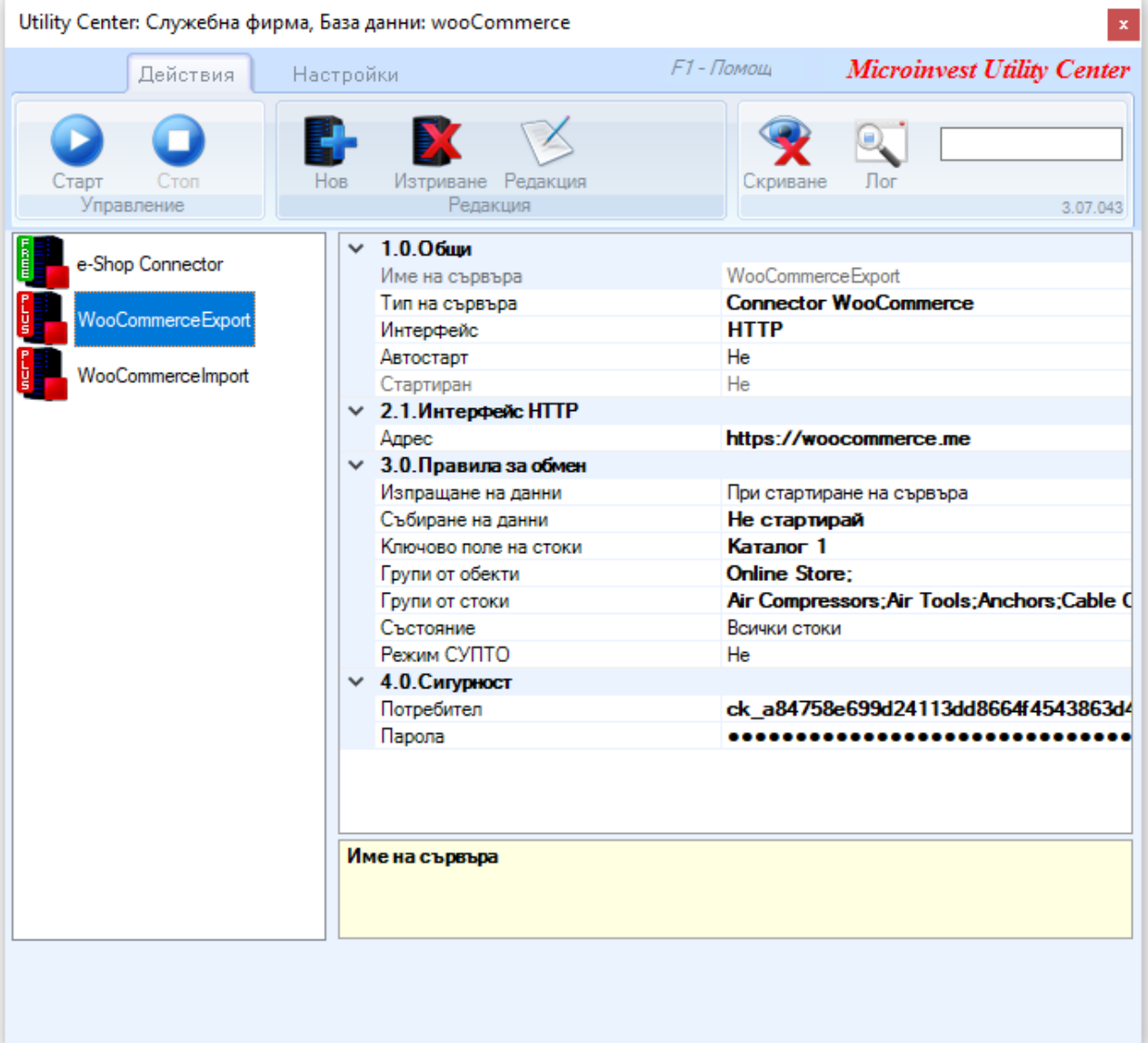

- **a. Адрес** в полето се посочва адреса на сайта, започващ с http или https;
- **b. Изпращане на данни** посочва се интервал. Настройка по подразбиране е "При стартиране на сървъра";
- **c. Събиране на данни** посочва се интервал. Настройка по подразбиране е "При стартиране на сървъра";
- **d. Ключово поле на стоки** полето от базата данни *Microinvest*, което ще съдържа SKU на стока, който трябва да е уникален;
- **e. Групи от обекти** посочва се групата от обекти, за която ще се изпращат количествата към магазина;
- **f. Групи от стоки** посочват се групите от стоки, които участват в обмена;

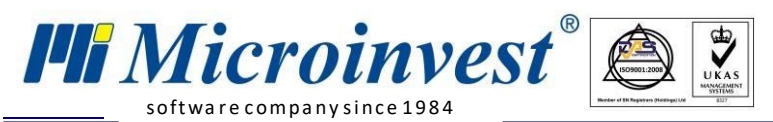

- **g. Състояние** посочва се състоянието на стоките, които искаме да участват в обмена: **Всички стоки, Стоките се използват, Стоките се използват често**;
- **h. Потребител –** въвежда се потребителско име, което трябва да е същото като в сайта;
- **i. Парола –** въвежда се паролата за избрания потребител и тя трябва да е същата като тази в сайта.

#### **Настройка на импорта:**

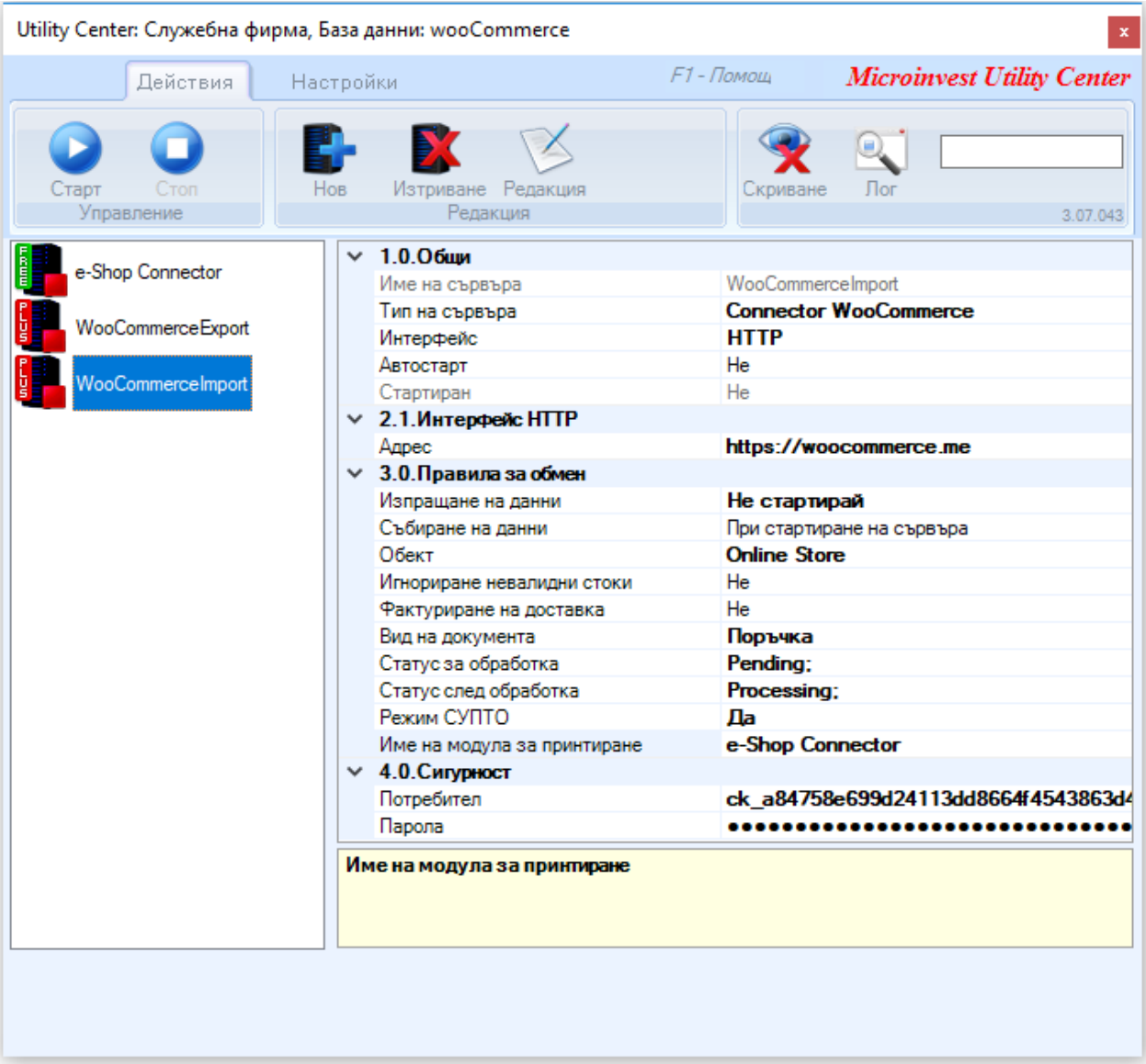

- **a. Адрес** в полето се посочва адреса на сайта, започващ с http или https;
- **b. Изпращане на данни** посочва се интервал. Настройка по подразбиране е "При стартиране на сървъра";

*Microinvest* softwa re company since 1984

- **с. Събиране на данни** посочва се интервал. Настройка по подразбиране е "При стартиране на сървъра";
- **d. Обект** обект от базата данни *Microinvest*, с който ще се създават операции.
- **e. Импортиране невалидни стоки**  Опцията за **невалидни стоки** ви позволява да сваляте поръчки при липсващите стоки в базата на *Microinvest*. Ако е неактивно – вместо невалидна стока ще се слага **Служебна стока**. Ако е активно – поръчката, която съдържа липсващата стока (нейния SKU не е намерен в базата на *Microinvest*) няма да се запише в базата на *Microinvest* **Склад Pro**.
- **f. Фактуриране на доставка** добавя стоката Shipping към поръчката, за да се отчете и стойността на доставката.
- **g. Вид на документа** възможни са два типа документи за избор: Поръчка и Продажба. При избран тип на документ Продажба и работа в режим **СУПТО** ще се издава касов бон веднага. При избор на документ Поръчка е необходимо ръчно трансформиране на поръчките в продажби;
- **h. Статус за обработка** посочва се статуса на поръчката в сайта. Ще се свалят само поръчките с избрания статус;
- **i. Статус след обработка** посочва се статуса, който поръчката ще получи в сайта след успешно създаване в базата на *Microinvest* **Склад Pro**;
- **j. Режим СУПТО** избира се "Да", ако има нужда от генериране на УНП и издаване на касови бележки (през **e-Shop Connector**). При **"Да"** се появява поле "**Име на модула за принтиране"**, в което се посочва име на сървъра "e-Shop Connector";
- **k. Потребител –** въвежда се потребителско име, което трябва да е същото като в сайта;
- **l. Парола –** въвежда се паролата за избрания потребител и тя трябва да е същата като в сайта.

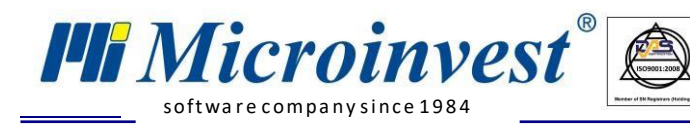

#### **Настройка на e-Shop Connector:**

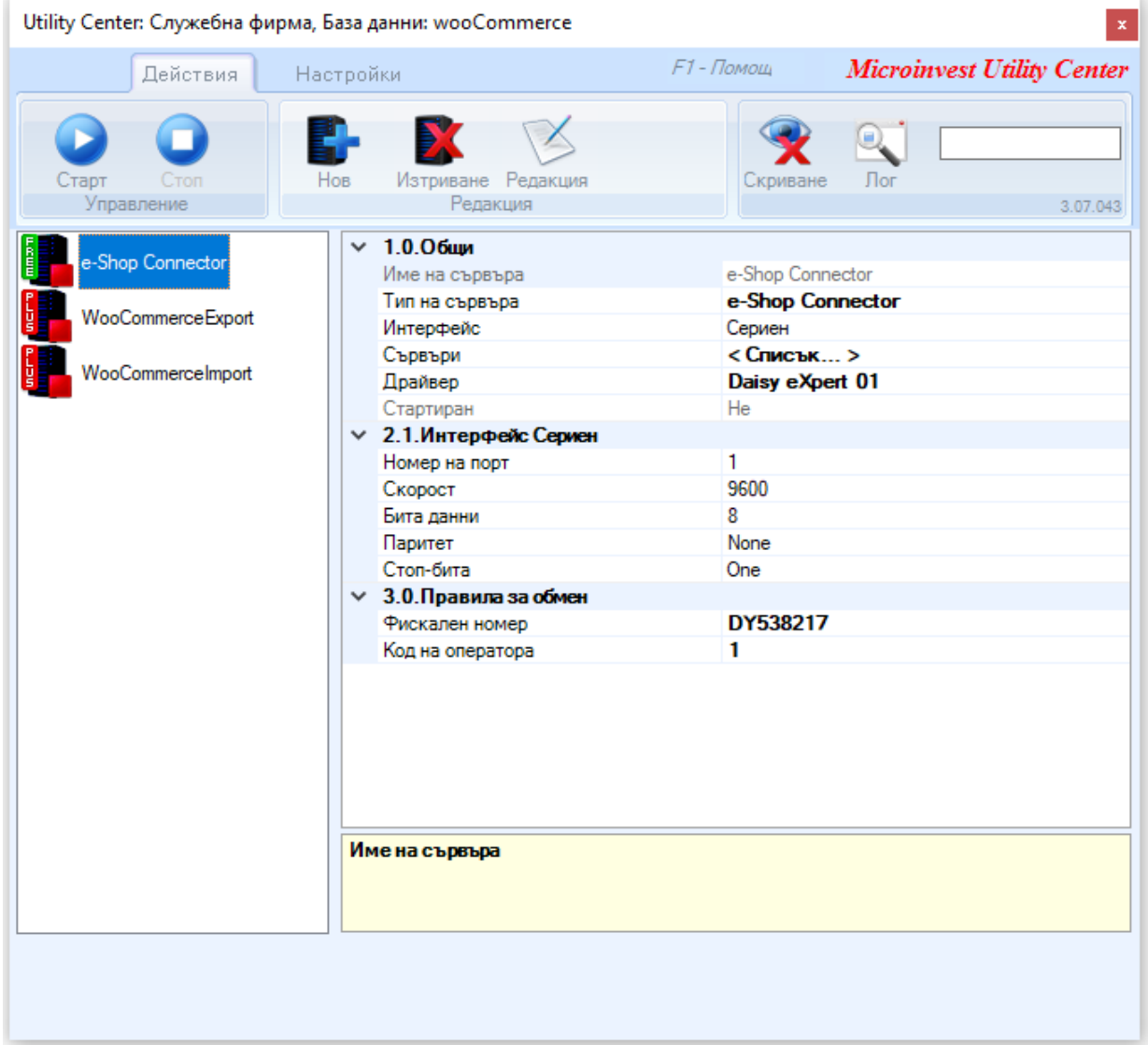

 $\overline{\mathbf{Q}}$ 

- **a. Драйвер –** избира се производител и модел на фискално устройство;
- **b. Фискален номер** въвежда се серийния номер на касовия апарат, с който ще се генерират УНП и ще се принтират касови бележки;
- **c. Код на оператора** въвежда се код на оператора, с който ще се генерират УНП.

След като настройките бъдат направени се отваря **Списък на сървърите** и чрез бутон **Добави** се добавя сървър за импорт. В секция Параметри на сървъра, от падащото меню се избира име на сървъра – "**WooCommerceImport"**.

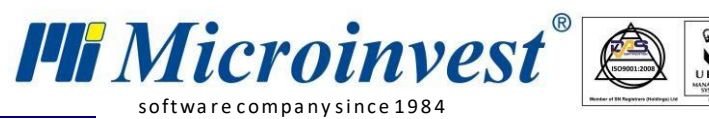

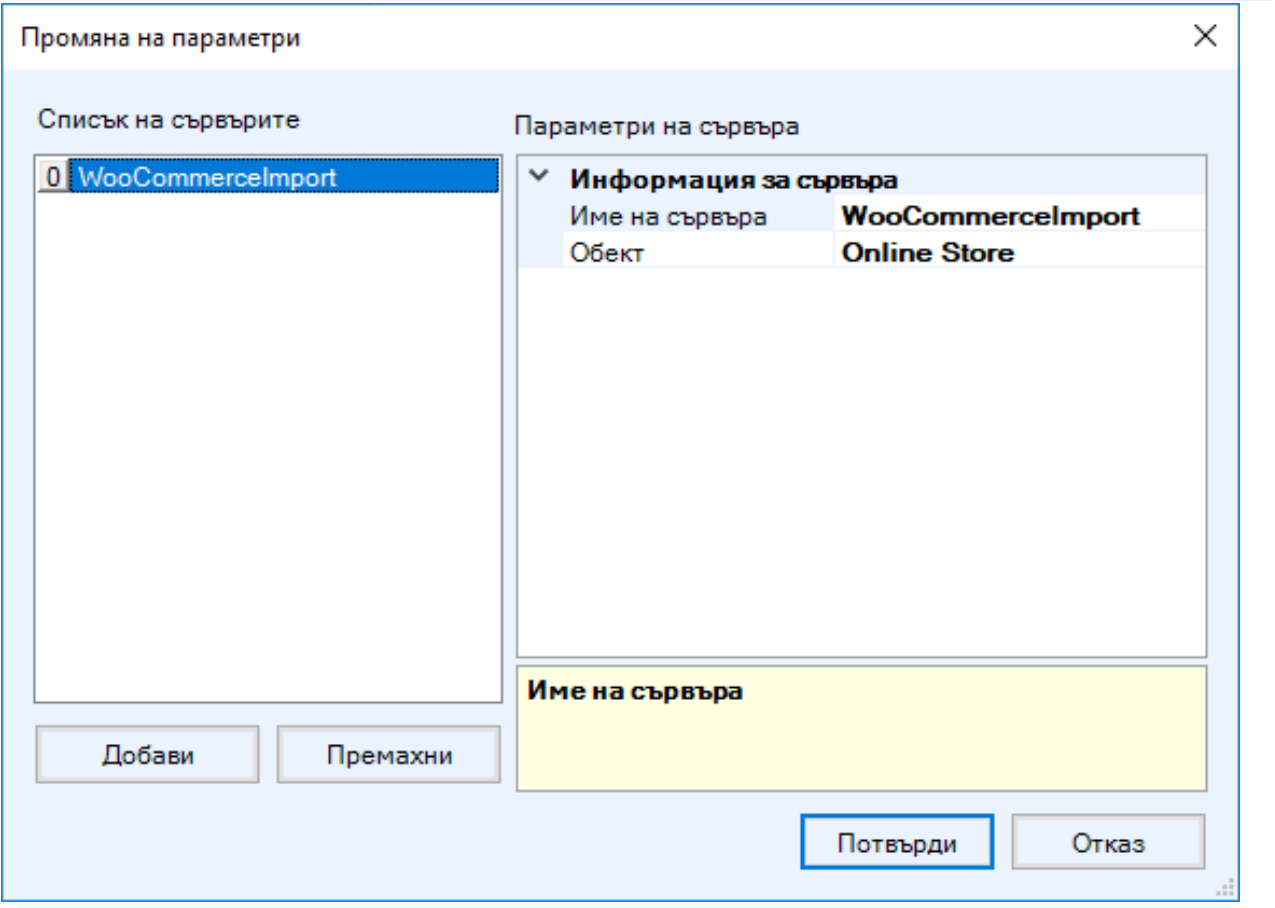

#### **Ход на синхронизация**

<span id="page-10-0"></span>При стартиране на модул Действия в *Microinvest* **Utility Center,** чрез бутон старт се изпълняват следните задачи:

#### <span id="page-10-1"></span>**Експорт от** *Microinvest* **Склад Pro**

Извършва експорт на всички стоки по избрани групи от *Microinvest* **Склад Pro** в **WooCommerce.** Всички стоки от Склад Pro се добавят в онлайн магазина като **видими**. Също така тази операция синхронизира количествата и цените по стоки и групи в *Microinvest* **Склад Pro** с тези в **WooCommerce**.

#### <span id="page-10-2"></span>**Импорт от WooCommerce**

Извършва импорт на операции в *Microinvest* **Склад Pro** от **WooCommerce.** След успешна работа в системата се записва номера на поръчката от сайта и се сменя нейния статус в сайта. В хода на работа при запис на всяка операция се генерира уникален номер на продажба (УНП), който се записва в *Microinvest* **Склад Pro.**

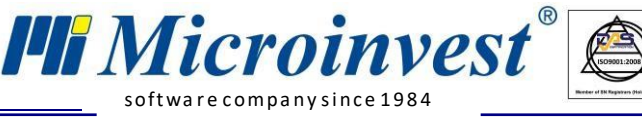

# **Забележки**

- <span id="page-11-0"></span> Настройката **Режим СУПТО** е видима само ако версията на *Microinvest*  **Склад Pro** е 3.07.100 (СУПТО) или по- висока;
- Цените на стоките в *Microinvest* **Склад Pro** трябва да са **с включено ДДС**, тъй като по-подразбиране цената на всяка нова стока в онлайн магазина е с начислено такова;
- Стоките се съпоставят по уникален код на стока **SKU**. Той не може да се дублира;
- Прехвърлянето на стока по различни групи няма да отрази същото на сайта, както и преименуването й;
- *Microinvest* препоръчва при обмена да се използва **вид на документа** Поръчка. Така операциите ще се записват под формата на поръчки и ще се изисква ръчно трансформиране в продажба от *Microinvest* **Склад Pro**. В случая, когато вид на документа е **Продажба,** веднага ще се издава фискален бон.

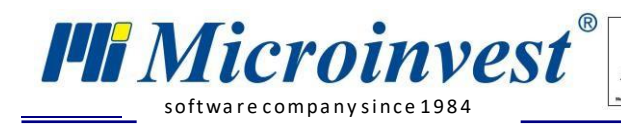

## БЕЛЕЖКИ:

 $\overline{\mathbf{Q}}$ 

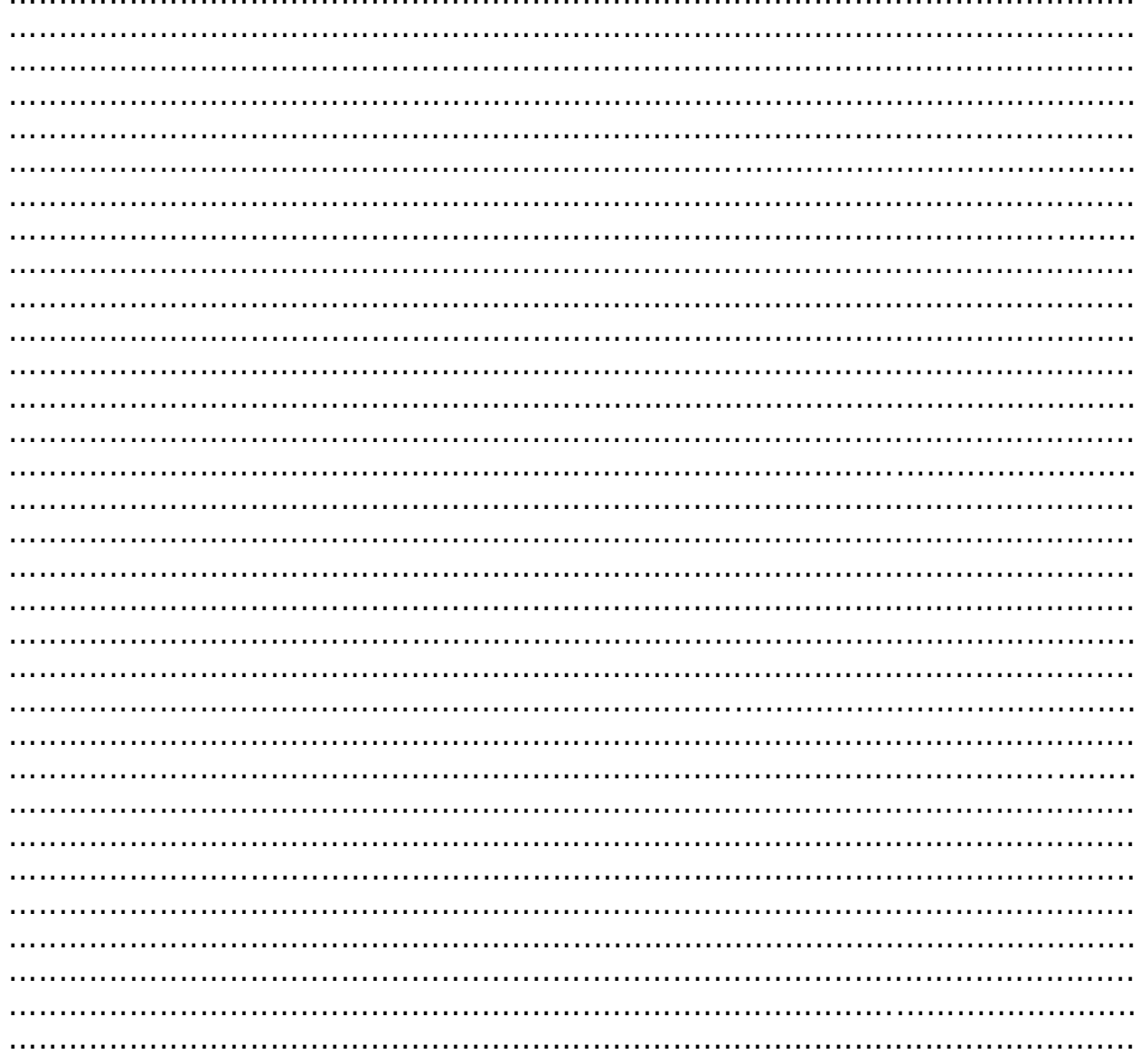

#### Контакти:

·Microinvest · Централен офис, гр. София ул. Бойчо Бойчев 12, 1618 0700 44 700 02/955 55 15 e-mail: office@microinvest.net

### © Microinvest, 2020